# Cisco DSL 라우터 구성 및 문제 해결 가이드 - PPPoE:PC as a PPPoE 클라이언트 문제 해결

### 목차

[소개](#page-0-0) [사전 요구 사항](#page-0-1) [요구 사항](#page-0-2) [사용되는 구성 요소](#page-1-0) [표기 규칙](#page-1-1) [트러블슈팅할 레이어 결정](#page-1-2) [레이어 1 문제](#page-1-3) [Cisco DSL Router의 전면 패널에 있는 캐리어 탐지\(CD\) 표시등이 켜져 있거나 꺼져 있습니까?](#page-1-4) [ISP에서 Alcatel 칩셋을 지원하는 DSLAM을 사용하고 있습니까?](#page-1-5) [Cisco DSL 라우터 뒷면의 DSL 포트가 DSL 벽면 잭에 연결되어 있습니까?](#page-1-6) [ATM 인터페이스가 관리적으로 다운 상태입니까?](#page-2-0) [케이블 핀아웃이 맞습니까?](#page-2-1) [Cisco 827에 맞는 전원 공급 장치가 있습니까?](#page-3-0) [DSL 운영 모드가 정확합니까?](#page-3-1) [회로가 올바르게 테스트/프로비저닝되었습니까?](#page-3-2) [레이어 2 문제](#page-3-3) [올바른 PVC\(Permanent Virtual Circuit\) 값\(VPI/VCI\)이 있습니까?](#page-3-4) [PC에서 기본 게이트웨이를 ping할 수 있습니까?](#page-4-0) [브리지 포트가 전달 상태에 있습니까?](#page-5-0) [브리지 테이블에 항목이 있습니까?](#page-6-0) [관련 정보](#page-6-1)

## <span id="page-0-0"></span>소개

PC 클라이언트가 PPPoE(Point-to-Point over Ethernet) 클라이언트 애플리케이션을 실행하는 경우 Cisco DSL(Digital Subscriber Line) 라우터는 순수 브리지로 구성되며 문제 해결 단계는 순수 브리 징 시나리오와 동일합니다.Cisco DSL 라우터의 문제를 해결하고 올바르게 작동하는지 확인하려면 인터넷 서비스 공급자(ISP) 또는 PPPoE 클라이언트 애플리케이션 공급업체에 추가 지원을 요청하 십시오.

## <span id="page-0-1"></span>사전 요구 사항

### <span id="page-0-2"></span>요구 사항

이 문서에 대한 특정 요건이 없습니다.

### <span id="page-1-0"></span>사용되는 구성 요소

이 문서는 특정 소프트웨어 및 하드웨어 버전으로 한정되지 않습니다.

#### <span id="page-1-1"></span>표기 규칙

문서 규칙에 대한 자세한 내용은 [Cisco 기술 팁 표기 규칙을 참고하십시오.](http://www.cisco.com/en/US/tech/tk801/tk36/technologies_tech_note09186a0080121ac5.shtml)

### <span id="page-1-2"></span>트러블슈팅할 레이어 결정

DSL 연결이 제대로 작동하지 않는 데에는 여러 가지 이유가 있습니다.이 섹션의 목표는 장애 원인 을 파악하고 복구하는 것입니다.첫 번째 문제 해결 단계는 ADSL(Asymmetric Digital Subscriber Line) 서비스의 어떤 레이어가 실패하는지 확인하는 것입니다.장애가 발생할 수 있는 레이어는 세 가지입니다.

- 레이어 1 ISP 디지털 가입자 회선 액세스 멀티플렉서(DSL)에 대한 DSL 물리적 연결
- Layer 2.1 ATM 연결
- 레이어 2.2 PPPoA(Point-to-Point Protocol over ATM), PPPoE, RFC1483 브리징 또는 RFC1483 라우팅
- 레이어 3 IP

트러블슈팅을 시작할 레이어를 결정하는 가장 쉬운 방법은 show ip interface brief 명령을 실행하는 것입니다.이 명령의 출력은 구성에 따라 약간 다릅니다.

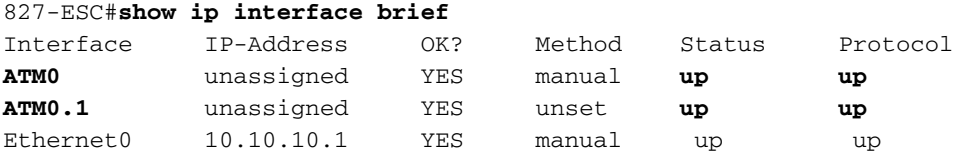

ATM0 및 ATM0.1의 상태가 작동 중이고 프로토콜이 작동 중인 경우 레이어 2에서 트러블슈팅을 시 작합니다.

ATM 인터페이스가 다운되었거나 계속 위로 올라오고 내려가면(작동 및 작동 안 함) 레이어 1에서 트러블슈팅을 시작합니다.

### <span id="page-1-3"></span>레이어 1 문제

<span id="page-1-4"></span>Cisco DSL Router의 전면 패널에 있는 캐리어 탐지(CD) 표시등이 켜져 있거나 꺼져 있습니까?

CD 표시등이 켜져 있으면 이 문서의 [레이어 2 문제](#page-3-3) 섹션으로 이동합니다.

CD 표시등이 꺼진 경우 다음 질문을 계속 진행합니다.

#### <span id="page-1-5"></span>ISP에서 Alcatel 칩셋을 지원하는 DSLAM을 사용하고 있습니까?

ISP에서 이 정보를 확인합니다.

#### <span id="page-1-6"></span>Cisco DSL 라우터 뒷면의 DSL 포트가 DSL 벽면 잭에 연결되어 있습니까?

DSL 포트가 DSL 벽면 잭에 연결되지 않은 경우 4핀 또는 6핀 RJ-11 케이블을 사용하여 벽면에 포 트를 연결합니다.이것은 표준 전화 케이블입니다.

#### <span id="page-2-0"></span>ATM 인터페이스가 관리적으로 다운 상태입니까?

ATM0 인터페이스가 관리 목적으로 다운되었는지 확인하기 위해 라우터의 enable 모드에서 이 명 령을 실행합니다.

Router#**show interface atm 0** ATM0 is **administratively down**, line protocol is down <... snipped ...> ATM0 인터페이스 상태가 관리 목적으로 다운된 경우 ATM0 인터페이스에서 no shutdown 명령을 실행합니다.

Router#**configure terminal** Enter configuration commands, one per line. End with CNTL/Z. Router(config)#**interface atm 0** Router(config-if)#**no shut** Router(config-if)#**end** Router#**write memory**

#### <span id="page-2-1"></span>케이블 핀아웃이 맞습니까?

ATM0 인터페이스 상태가 다운 및 다운인 경우 라우터에 ADSL 회선에 캐리어가 표시되지 않습니 다.이는 일반적으로 두 가지 문제 중 하나를 나타냅니다.

- DSL 벽면 잭의 활성 핀이 잘못되었습니다.
- ISP에서 이 벽면 잭에 DSL 서비스를 설정하지 않았습니다.

#### Cisco DSL Router xDSL 포트 핀아웃

RJ-11 커넥터는 표준 RJ-11 6핀 모듈형 잭을 통해 외부 미디어에 xDSL 연결을 제공합니다.

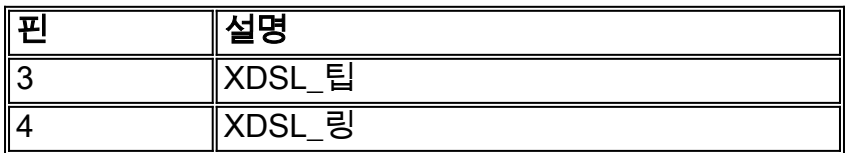

ATM0 인터페이스가 다운 및 다운되었는지 확인하려면 라우터의 enable 모드에서 show interface atm 0 명령을 실행합니다.

Router#**show interface atm 0** ATM0 is **down**, line protocol is **down** <... snipped ...> ATM 인터페이스가 다운되어 관리 목적으로 다운되지 않은 경우 DSL 벽면 잭의 핀아웃을 확인합니 다.DSL 라우터는 표준 RJ-11(4핀 또는 6핀) 케이블을 사용하여 벽면 잭에 ADSL 연결을 제공합니 다.RJ-11 케이블의 핀 가운데 쌍은 ADSL 신호(6핀 케이블의 핀 3과 4 또는 4핀 케이블의 핀 2와 3)를 전달하는 데 사용됩니다.

벽면 잭에 오른쪽 핀이 있고 ATM0 인터페이스가 계속 다운 및 다운된 경우 ADSL 포트와 벽면 잭 사이에 RJ-11 케이블을 교체합니다.RJ-11 케이블을 교체한 후에도 인터페이스가 계속 다운된 경우 ISP에 문의하고 ISP에서 사용하는 벽면 잭에서 DSL 서비스가 활성화되었는지 확인합니다.

벽면 잭의 핀이 활성 상태인지 확실하지 않으면 ISP에 문의하십시오.

#### <span id="page-3-0"></span>Cisco 827에 맞는 전원 공급 장치가 있습니까?

ADSL 케이블이 정상이고 올바른 핀아웃이 있는지 확인한 경우, 다음 단계는 827에 맞는 전원 공급 장치를 갖추는 것입니다.

참고: 827은 다른 800 Series 라우터와 동일한 전원 공급 장치를 사용하지 않습니다.

올바른 전원 공급 장치가 있는지 확인하려면 전원 어댑터 뒷면에서 출력 +12V 0.1A, -12V 0.1A, +5V 3A, -24V 0.12A 및 -71V 0.12A를 확인합니다.전원 공급 장치에 +12V 및 -12V 피드가 없는 경 우 다른 Cisco 800 Series 라우터용이며 827에서 작동하지 않습니다. 잘못된 전원 공급 장치를 사용 하는 경우 Cisco 827의 전원이 켜지지만 ISP DSLAM에 대한 교육(연결)이 불가능합니다.

#### <span id="page-3-1"></span>DSL 운영 모드가 정확합니까?

레이어 1 문제 해결 절차의 이 시점까지 모든 것이 올바르면 다음 단계는 올바른 DSL 운영 모드를 사용하는 것입니다.ISP에서 사용하는 DMT 기술을 잘 모르는 경우 dsl operating-mode auto를 사용 하는 것이 좋습니다.다음은 운영 모드 자동 탐지를 구성하는 명령입니다.

Router#**configure terminal** Enter configuration commands, one per line. End with CNTL/Z. Router(config)#**interface atm 0** Router(config-if)#**dsl operating-mode auto** Router(config-if)#**end** Router#**write memory**

#### <span id="page-3-2"></span>회로가 올바르게 테스트/프로비저닝되었습니까?

ISP 또는 전화 회사로부터 이 정보를 얻습니다.

## <span id="page-3-3"></span>레이어 2 문제

#### <span id="page-3-4"></span>올바른 PVC(Permanent Virtual Circuit) 값(VPI/VCI)이 있습니까?

라우터에 올바른 VPI/VCI(가상 경로 식별자/가상 회로 식별자) 값이 구성되어 있는지 확인하려면 다 음 단계를 완료하십시오.

1. Cisco IOS® 소프트웨어 버전을 확인합니다.**중요:**Cisco IOS Software 릴리스 12.1(1)XB에서 는 작동하지 않습니다. Router#**show version**

*!--- Used to determine your Cisco IOS software release.* Cisco Internetwork Operating System Software IOS (tm) C820 Software (C820-OSY656I-M), **Version 12.1(3)XG3**, EARLY DEPLOYMENT RELEASE SOFTWARE (fc1)

*!--- The two lines immediately preceding appear on one line on the router.* TAC:Home:SW:IOS:Specials for info Copyright (c) 1986-2000 by cisco Systems, Inc. Compiled Wed 20-Dec-00 16:44 by detang Image text-base: 0x80013170, data-base: 0x80725044 <... snipped ...>

2. 디버그 로깅을 위해 라우터를 구성합니다.

Router#**configure terminal** Enter configuration commands, one per line. End with CNTL/Z. Router(config)#**logging console** Router(config)#**logging buffer** Router(config)#**service timestamp debug datetime msec** Router(config)#**service timestamp log datetime msec** Router(config)#**end** Router#**write memory** Building configuration...  $[OK]$ Router#**terminal monitor**

#### 3. 라우터에서 디버깅을 활성화합니다.

```
Router#debug atm events
ATM events debugging is on
Router#
2d18h:
2d18h: RX interrupt: conid = 0, rxBd = 0x80C7EF74 length=52
2d18h: Data Cell received on vpi = 8 vci = 35
!--- Your VPI/VCI. 2d18h: 2d18h: RX interrupt: conid = 0, rxBd = 0x80C7EEC0 length=52
2d18h: Data Cell received on vpi = 8 vci = 35 2d18h: 2d18h: RX interrupt: conid = 0, rxBd =
0x80C7EECC length=52 2d18h: Data Cell received on vpi = 8 vci = 35 2d18h: 2d18h: RX
interrupt: conid = 0, rxBd = 0x80C7EED8 length=52 2d18h: Data Cell received on vpi = 8 vci
= 35
```
4. Cisco DSL 라우터에서 실행되는 ATM **이벤트를 디버그한** 다음 작동하는 인터넷 연결로 이동 하여 ISP가 정적으로 할당한 IP 주소를 ping하기 시작합니다.Cisco DSL 라우터에서 이 IP 주 소를 구성했는지 여부는 중요하지 않습니다.중요한 것은 ATM 인터페이스가 작동/작동하며 ISP에서 제공한 IP 주소를 ping하는 것입니다.ping 테스트 후 예상 출력이 표시되지 않으면 ISP에 지원을 요청하십시오.

#### 라우터에서 디버깅을 비활성화합니다.<<60초 대기 >> 5. Router#**undebug all** *!--- Used to turn off the debug events.* All possible debugging has been turned off. VPI/VCI 값을 확인한 다음 필요한 컨피그레이션을 변경합니다.디버깅 60초 동안 출력이 표시 되지 않으면 ISP에 문의하십시오.

#### <span id="page-4-0"></span>PC에서 기본 게이트웨이를 ping할 수 있습니까?

브리지 환경에서 기본 게이트웨이를 ping하는 것은 연결에 대한 좋은 테스트입니다.일반적으로 기 본 게이트웨이로 ping할 수 있는 경우 레이어 1 및 레이어 2 서비스가 제대로 작동한다는 것을 알 수 있습니다.MS-DOS 창을 열고 기본 게이트웨이를 ping합니다.

```
C:\>ping 192.168.1.1
```
Pinging 192.168.1.1 with 32 bytes of data: Reply from 192.168.1.1: bytes=32 time<10ms TTL=247 Reply from 192.168.1.1: bytes=32 time<10ms TTL=247 Reply from 192.168.1.1: bytes=32 time<10ms TTL=247 Reply from 192.168.1.1: bytes=32 time<10ms TTL=247 Ping statistics for 192.168.1.1: Packets: Sent =  $4$ , Received =  $4$ , Lost = 0 (0% loss), Approximate round trip times in milli-seconds: Minimum = 0ms, Maximum = 0ms, Average = 0ms

성공률이 80~100%인 경우 유효한 인터넷 주소(198.133.219.25은 www.cisco.com)을 ping해 보십 시오. PC에서 기본 게이트웨이를 ping할 수 있지만 다른 인터넷 주소를 ping할 수 없는 경우, 컨피 그레이션에 고정 기본 경로가 하나만 있어야 합니다(예: IP 경로 0.0.0.0 0.0.0.0 192.168.1.1).

앞의 예에서 올바른 고정 기본 경로가 있고 인터넷 주소를 ping할 수 없는 경우 ISP에 문의하여 라 우팅 문제를 해결하십시오.

Ping 테스트가 실패하면 이와 유사한 출력이 표시됩니다.이 경우 다음 트러블슈팅 단계를 계속합니 다.

#### C:\>**ping 192.168.1.1**

Pinging 192.168.1.1 with 32 bytes of data: Request timed out. Request timed out. Request timed out. Request timed out.

Ping statistics for 192.168.1.1: Packets: Sent =  $4$ , Received =  $0$ , Lost =  $4$  (100% loss), Approximate round trip times in milli-seconds: Minimum = 0ms, Maximum = 0ms, Average = 0ms

#### <span id="page-5-0"></span>브리지 포트가 전달 상태에 있습니까?

Cisco DSL 라우터가 패킷을 ISP에 전달하려면 브리징 인터페이스가 전달 상태여야 합니다.브리징 인터페이스가 차단 상태인 경우 트래픽을 전달하기 전에 제거해야 하는 루프가 네트워크에 있습니 다.DSL 네트워크에서 루프의 가장 일반적인 원인은 두 개의 브리징 DSL 회로를 동일한 ISP에 연결 하는 것입니다.

#### Router#**show spanning-tree**

 Bridge group 1 is executing the ieee compatible Spanning Tree protocol Bridge Identifier has priority 32768, address 0001.96a4.a8bc Configured hello time 2, max age 20, forward delay 15 Current root has priority 32768, address 0000.0c25.36f4 Root port is 3 (ATM0), cost of root path is 1562 Topology change flag not set, detected flag not set Number of topology changes 2 last change occurred 00:00:56 ago from Ethernet0 Times: hold 1, topology change 35, notification 2 hello 2, max age 20, forward delay 15 Timers: hello 0, topology change 0, notification 0, aging 300

 Port 2 (Ethernet0) of Bridge group 1 is **forwarding** Port path cost 100, Port priority 128, Port Identifier 128.2. Designated root has priority 32768, address 0000.0c25.36f4 Designated bridge has priority 32768, address 0001.96a4.a8bc Designated port id is 128.2, designated path cost 1562 Timers: message age 0, forward delay 0, hold 0 Number of transitions to forwarding state: 1 BPDU: sent 44, received 0

 Port 3 (ATM0) of Bridge group 1 is **forwarding** Port path cost 1562, Port priority 128, Port Identifier 128.3. Designated root has priority 32768, address 0000.0c25.36f4 Designated bridge has priority 32768, address 0000.0c25.36f4 Designated port id is 128.17, designated path cost 0 Timers: message age 2, forward delay 0, hold 0 Number of transitions to forwarding state: 1 BPDU: sent 2, received 53

### <span id="page-6-0"></span>브리지 테이블에 항목이 있습니까?

브리징 인터페이스가 포워딩되는지 확인할 때 ISP의 게이트웨이 라우터의 레이어 2 미디어 액세스 제어(MAC) 주소가 있는지 확인해야 합니다.레이어 2 주소를 확인하려면 show bridge 명령을 사용 합니다.이 명령은 특정 브리지 그룹에 대한 모든 레이어 2 항목을 나열합니다.

이 예에서는 브리지 테이블에 두 개의 항목이 있습니다.첫 번째 항목은 LAN에 있는 PC 클라이언트 의 MAC 주소입니다.두 번째 항목은 ISP 게이트웨이 라우터(기본 게이트웨이)의 MAC 주소입니다. ISP 게이트웨이 라우터의 MAC 주소가 브리지 테이블에 없으면 ISP에 문의하여 네트워크 설정을 확인하십시오.

#### Router#**show bridge**

Total of 300 station blocks, 298 free Codes: P - permanent, S - self

Bridge Group 1:

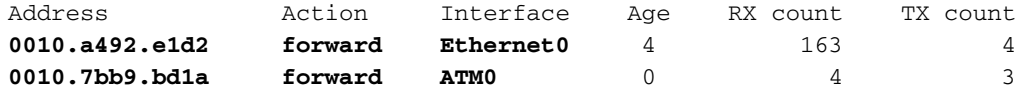

Router#

<span id="page-6-1"></span>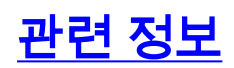

- [ADSL 기술 지원](http://www.cisco.com/en/US/tech/tk175/tk15/tsd_technology_support_protocol_home.html?referring_site=bodynav)
- [PPPoE 구현 옵션](http://www.cisco.com/en/US/tech/tk175/tk15/technologies_configuration_example09186a008071a77c.shtml?referring_site=bodynav)
- [Cisco DSL 라우터 컨피그레이션 및 트러블슈팅 가이드](http://www.cisco.com/en/US/tech/tk175/tk15/technologies_configuration_example09186a008015407f.shtml?referring_site=bodynav)
- [기술 지원 및 문서 − Cisco Systems](http://www.cisco.com/cisco/web/support/index.html?referring_site=bodynav)